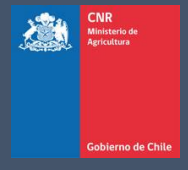

# MANUAL DE USUARIO SISTEMA LEY 18.450

Comisión Nacional de Riego

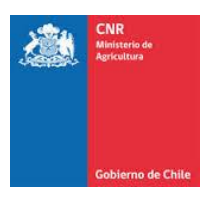

# **TABLA DE CONTENIDO**

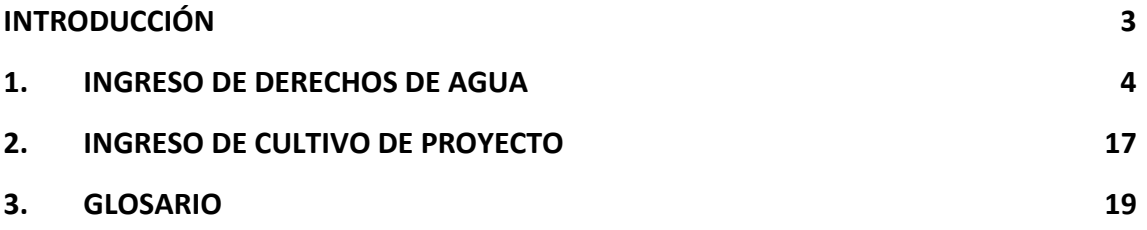

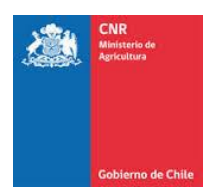

## INTRODUCCIÓN

<span id="page-2-0"></span>El presente manual tiene como finalidad servir de apoyo al consultor en la elaboración y postulación de proyectos a concursos de la Ley de Fomento al Riego.

Asimismo, tiene por objeto describir paso a paso la manera de ingresar al Sistema de Postulación Electrónico para que un proyecto pueda ser postulado.

Es importante señalar que mientras el proyecto se encuentre en el sistema sin haber postulado a un concurso, sólo podrá ser visto, editado y/o eliminado por el Consultor responsable de su ingreso.

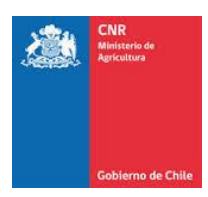

## <span id="page-3-0"></span>1. INGRESO DE DERECHOS DE AGUA

Todos los proyectos, menos los de drenaje, deben llevar los antecedentes del o de los derechos de agua asociados al proyecto.

Derecho de Agua: corresponde a la facultad que tiene el dueño del derecho de aguas (inscrito individualmente en el CBR) para usar y gozar de ellas, con los requisitos y en conformidad a las normas del Código de Aguas.

Para realizar el ingreso de dicha información, debe ingresar a la siguiente pestaña.

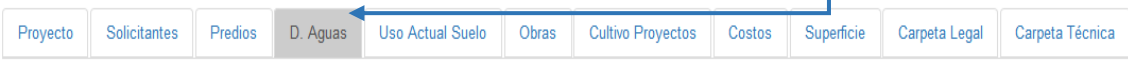

T

En donde se desplegará el siguiente formulario para ingreso de información.

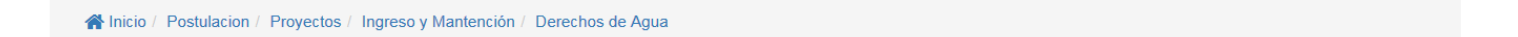

#### Proyecto N°59653

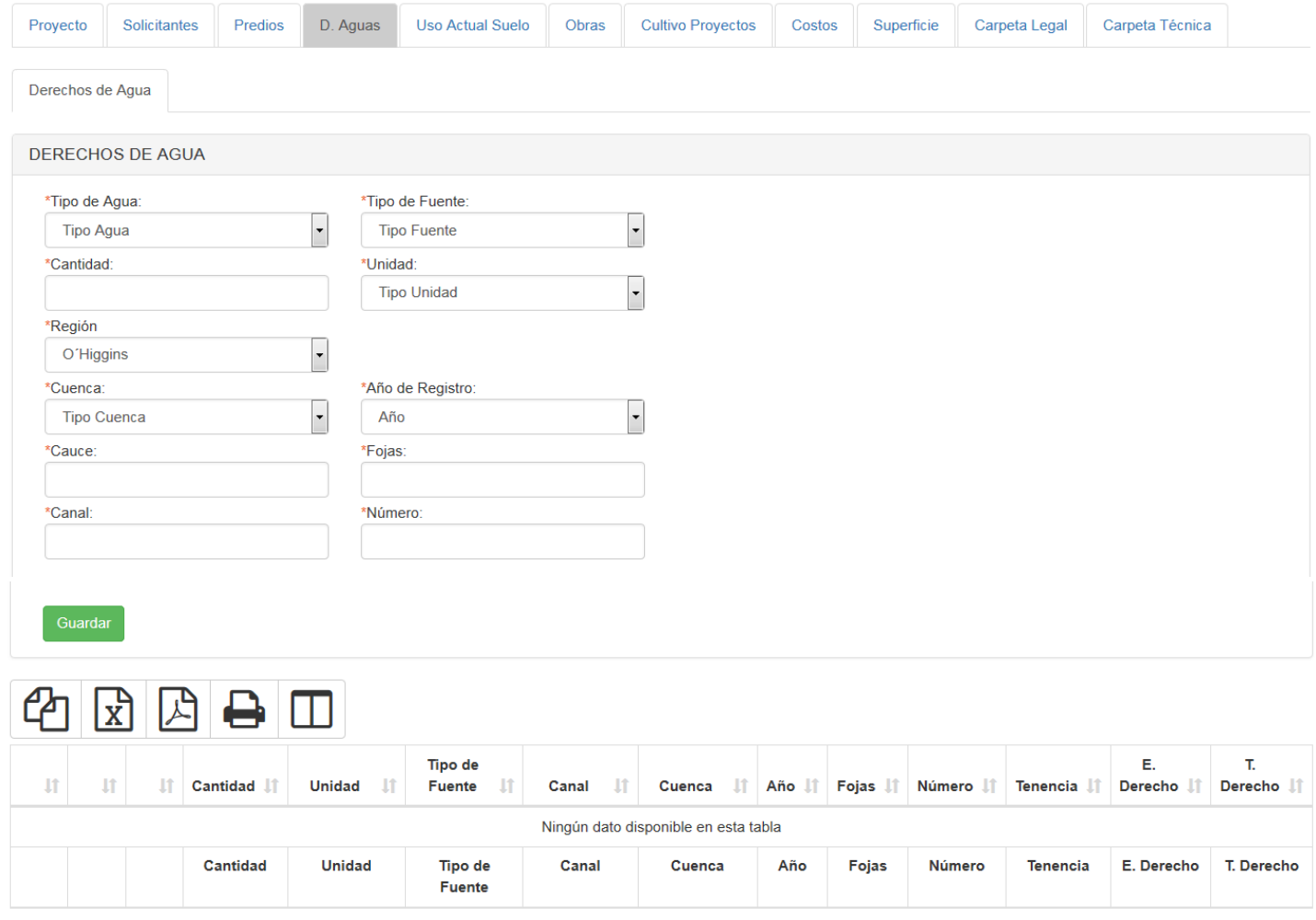

Mostrando registros del 0 al 0 de un total de 0 registros

Anterior Siguieme

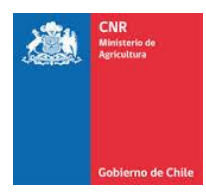

La información que se debe ingresar es la siguiente:

**Tipos de Agua:** Se debe seleccionar si el tipo de agua es:

➢ Natural

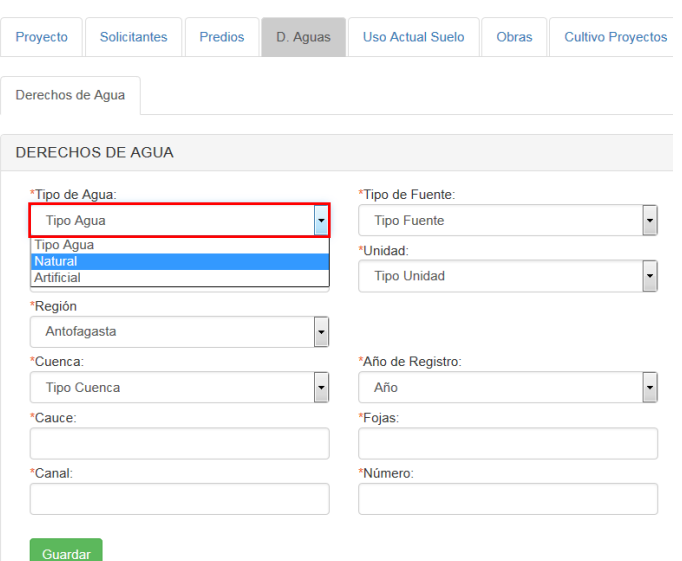

### ➢ Artificial

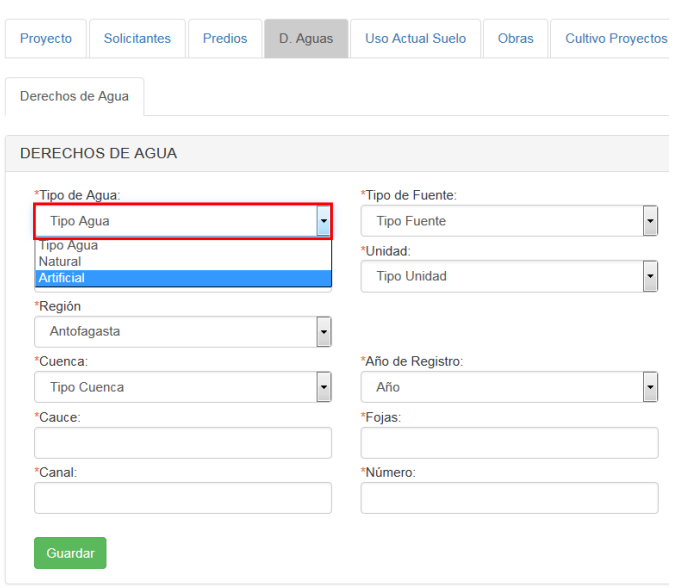

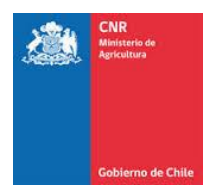

#### **Tipo de Fuente:**

Este ítem depende del tipo de agua seleccionada, si se selecciona **Natural**, los tipos de fuente pueden ser:

- ➢ Río
- ➢ Estero
- ➢ Vertiente
- ➢ Lago
- ➢ Laguna
- ➢ Aguas Lluvias (este último ítem de acuerdo a la definición del Art. 10º del Código de aguas)
- ➢ Quebrada

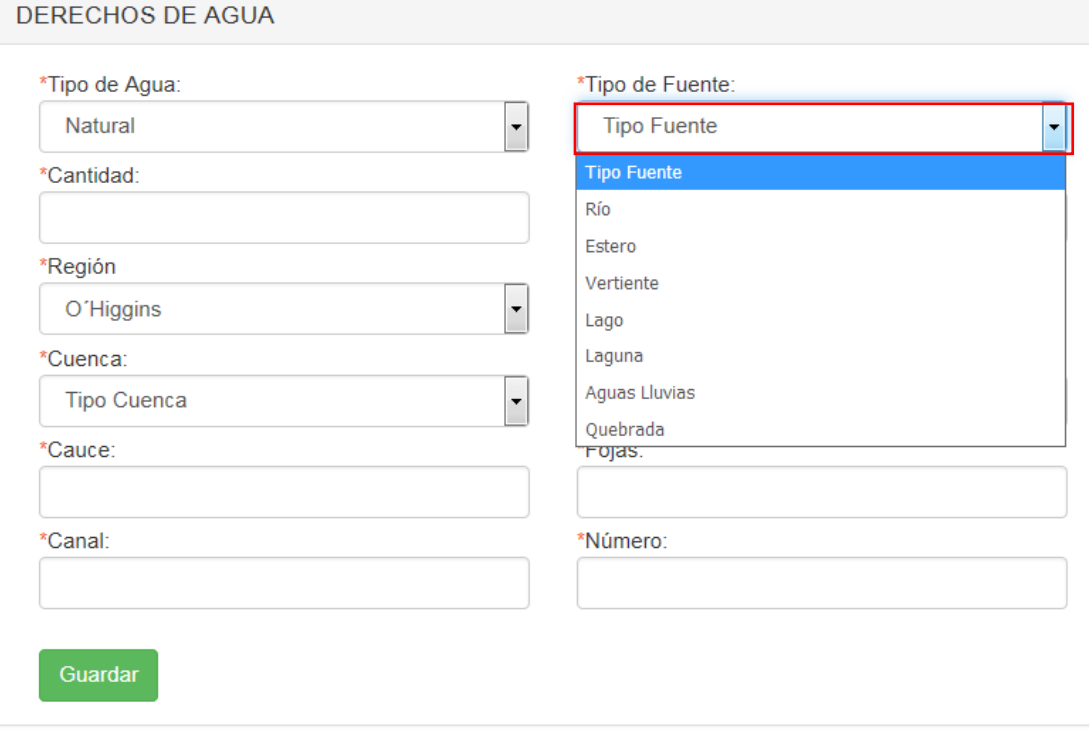

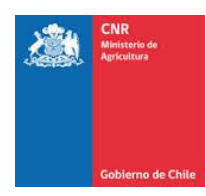

Si selecciona **Artificial**, los tipos de fuente corresponden a:

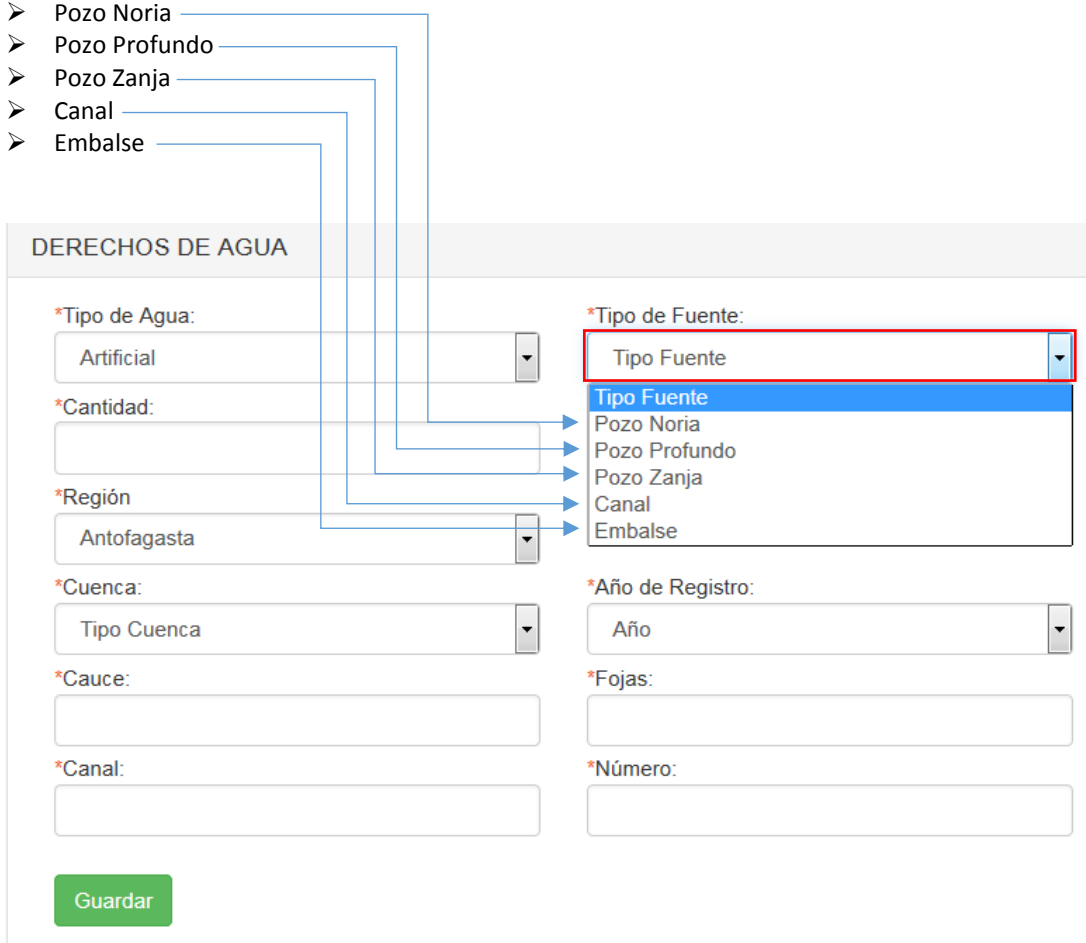

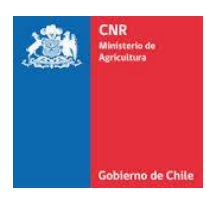

**Cantidad:** Se debe ingresar la cantidad de aguas otorgadas por derecho.

**Unidad:** Debe seleccionar la unidad en que están expresados los derechos de agua.

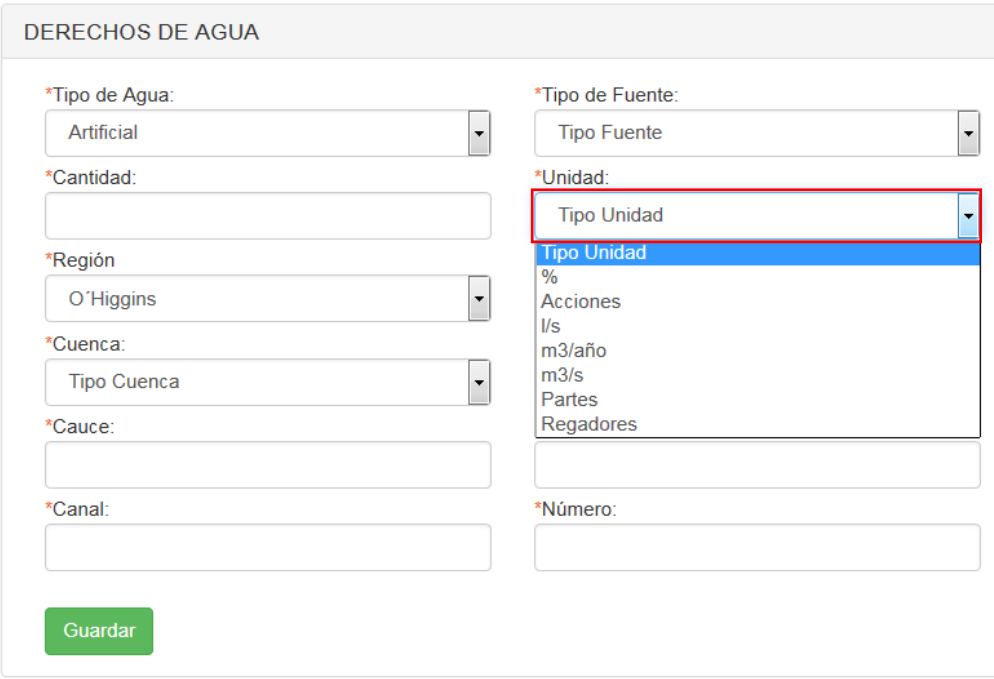

**Región:** Se debe seleccionar la región donde se ubican los derechos.

**Cuenca:** Se debe seleccionar la cuenta aportante de los derechos de agua.

**Cauce:** Se debe ingresar el nombre de la fuente de abastecimiento (Río, Vertiente, Estero, Etc.).

**Ejercicio del Derecho:** Esta opción solo será visible cuando el Tipo de Agua sea Artificial y el Tipo de Fuente corresponda a Canal:

- ➢ **Derecho Permanente:** facultan para usar el agua en la dotación que corresponda, salvo que la fuente de abastecimiento no contenga la cantidad suficiente para satisfacerlos en su integridad, en cuyo caso el caudal se distribuirá en partes alícuotas.
- ➢ **Derecho Eventual:** solo facultan para usar el agua en las épocas en que el caudal matriz tenga un sobrante después de abastecidos los derechos de ejercicio permanente. Las aguas lacustres o embalsadas no son objeto de derechos de ejercicio eventual.
- ➢ **Derecho de Ejercicio Continuo:** Son los derechos que permiten usar el agua en forma ininterrumpida durante las veinticuatro horas al día.
- ➢ **Derecho de Ejercicio Discontinuo:** solo permiten usar el agua en determinados periodos.
- ➢ **Derecho de Ejercicio Alternado:** son aquellos en que el uso del agua se distribuye entre dos o más personas que se turnan sucesivamente.

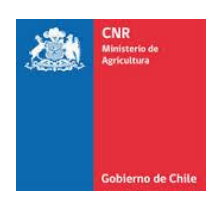

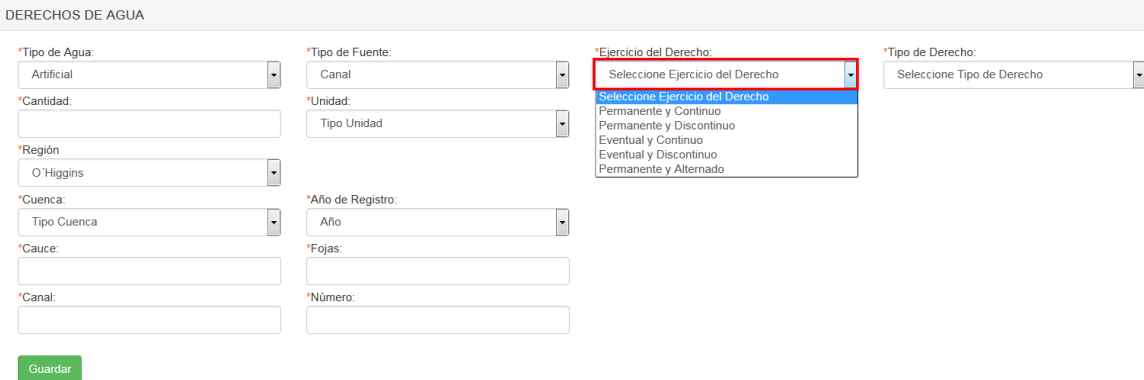

#### **Tipo de Derecho:**

- ➢ **Derecho de Aprovechamiento Consuntivo:** Es aquel que faculta a su titular para consumir totalmente las aguas en cualquier actividad.
- ➢ **Derecho de Aprovechamiento No Consuntivo:** Es aquel que permite emplear el agua sin consumirla y obliga a restituirla en la forma que lo determine el acto de adquisición o de constitución del derecho.

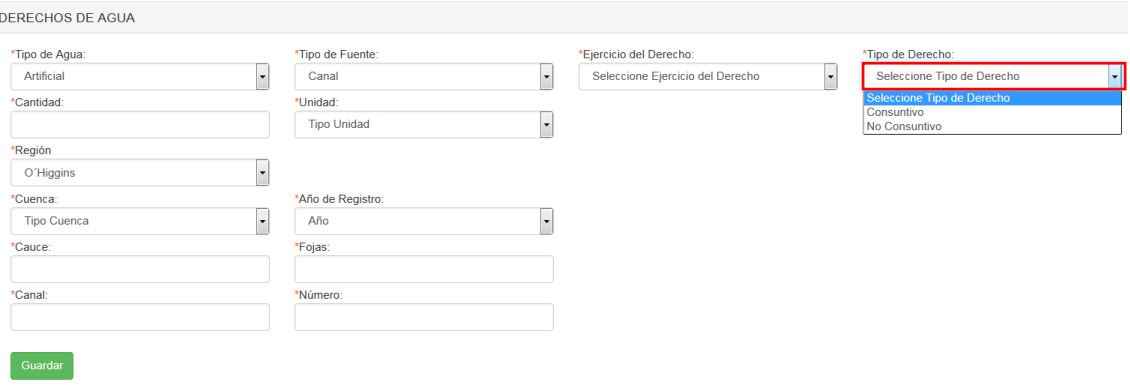

La extracción o restitución de las aguas se hará siempre en forma que no perjudique los derechos de terceros constituidos sobre las mismas aguas, en cuanto a su cantidad, calidad, substancia, oportunidad de uso y demás particularidades.

**Año, Fojas y Número**: Corresponden a los datos de inscripción del derecho de agua y se encuentran disponible en la escritura.

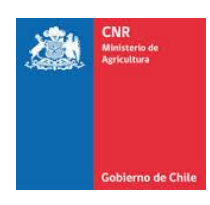

Una vez ingresados los datos solicitados dentro del formulario, se debe presionar el botón **Guardar.**

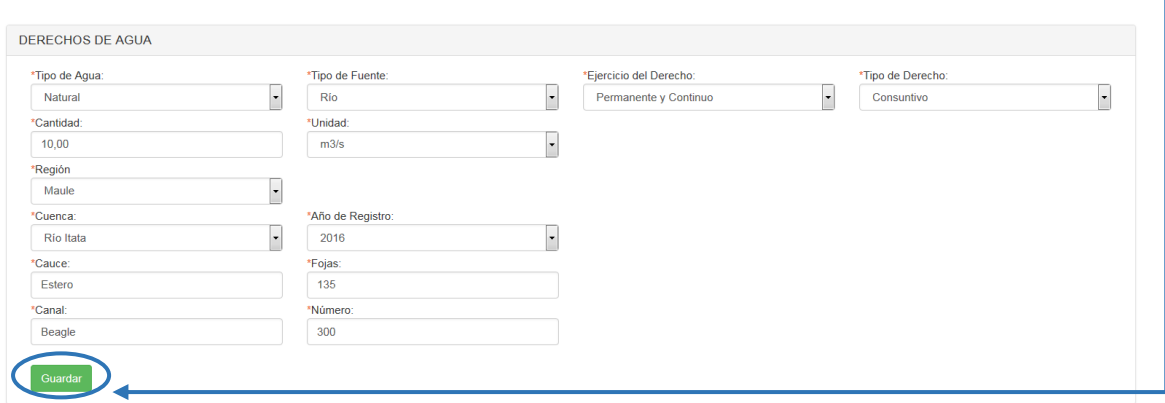

Posteriormente se visualizarán los datos ingresados en el listado de Derechos de Agua.

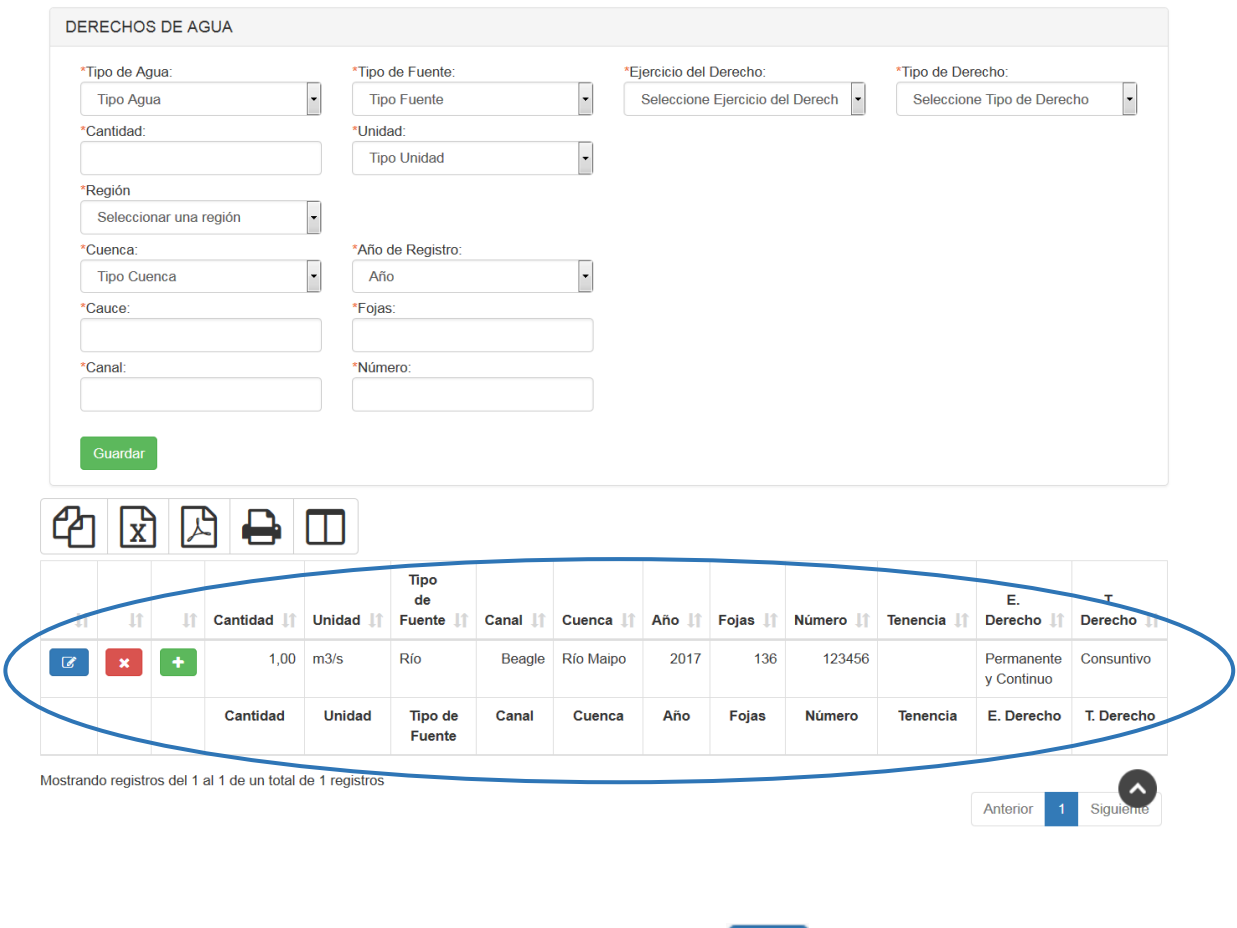

Si requiere editar dicha clase, debe presionar el botón "Editar".

Si desea eliminar dicha clase, debe presionar el botón "Eliminar".

 $\mathcal{C}$ 

 $\mathbf{x}$ 

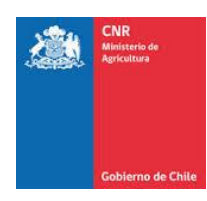

Para asignar una Tenencia al Derecho de Agua ingresado se debe presionar el siguiente icono.

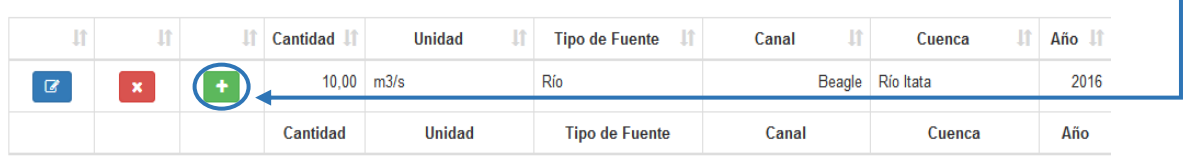

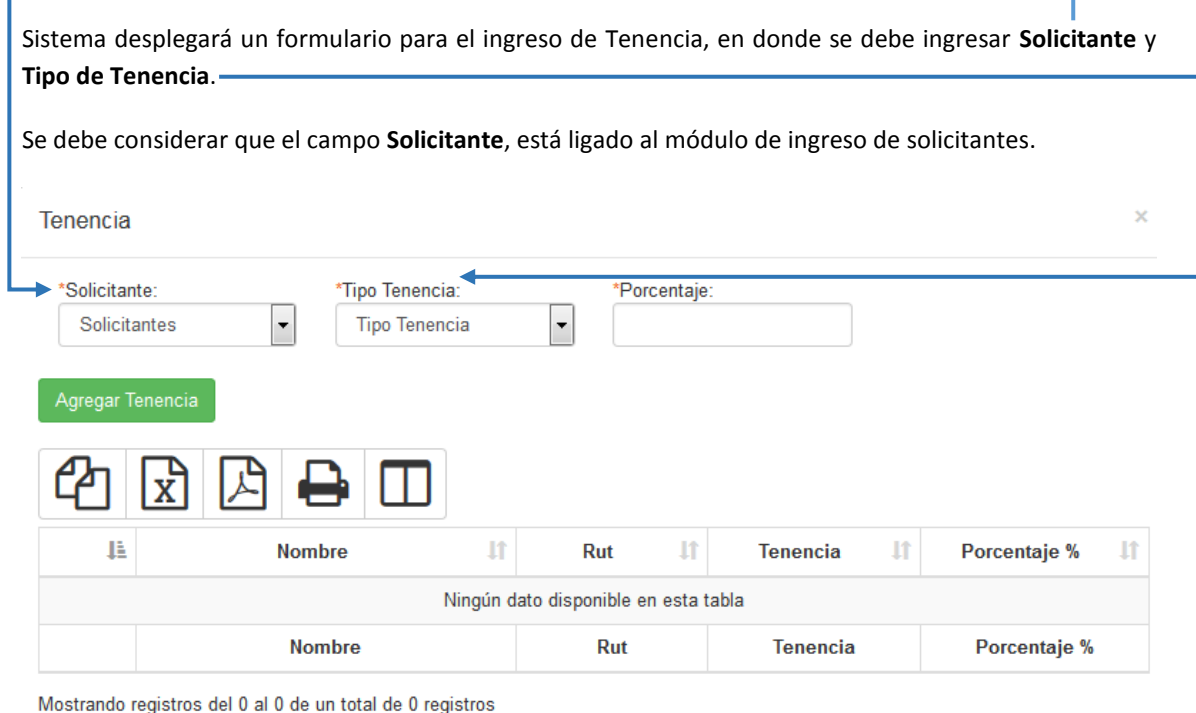

Siguiente

Anterior

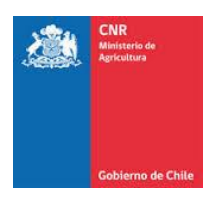

El campo **Tipo Tenencia** posee las siguientes opciones:

**Propia:** Corresponde a la copia autorizada de la inscripción de dominio del derecho de aprovechamiento de aguas a su nombre, emitida por el Conservador de Bienes Raíces competente, con certificado de dominio vigente. Este documento no podrá tener una antigüedad o emisión superior a un año a la fecha de apertura del concurso.

Tenencia

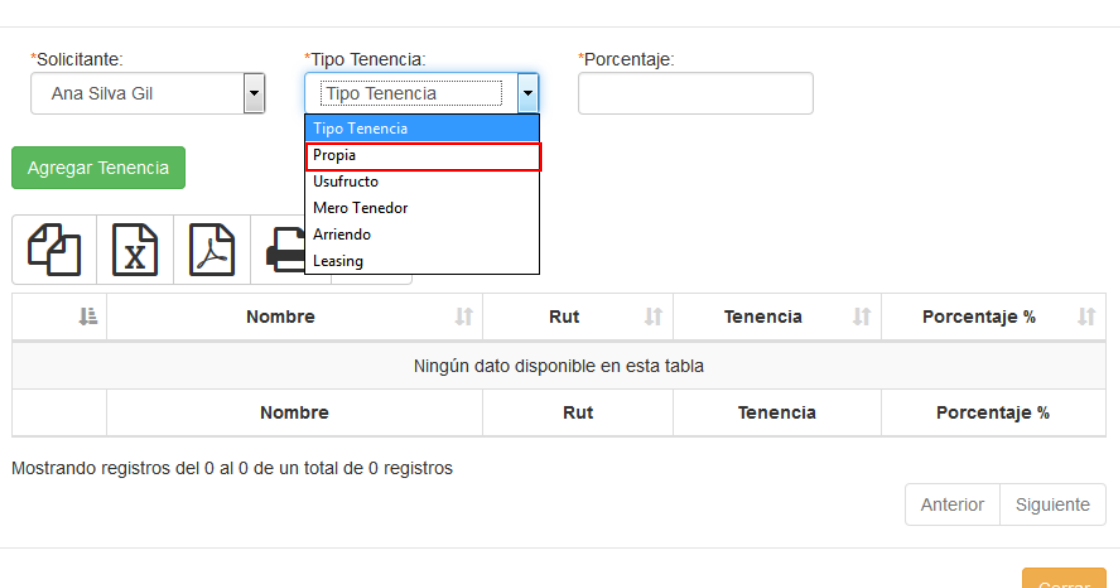

**Usufructo:** Corresponde a la copia autorizada de la inscripción del usufructo sobre el derecho de aprovechamiento de aguas a su nombre, emitida por el Conservador de Bienes Raíces competente, con certificado de vigencia o certificado de hipotecas y gravámenes. Este certificado no podrá tener una antigüedad o emisión superior a un año a la fecha de apertura del concurso.

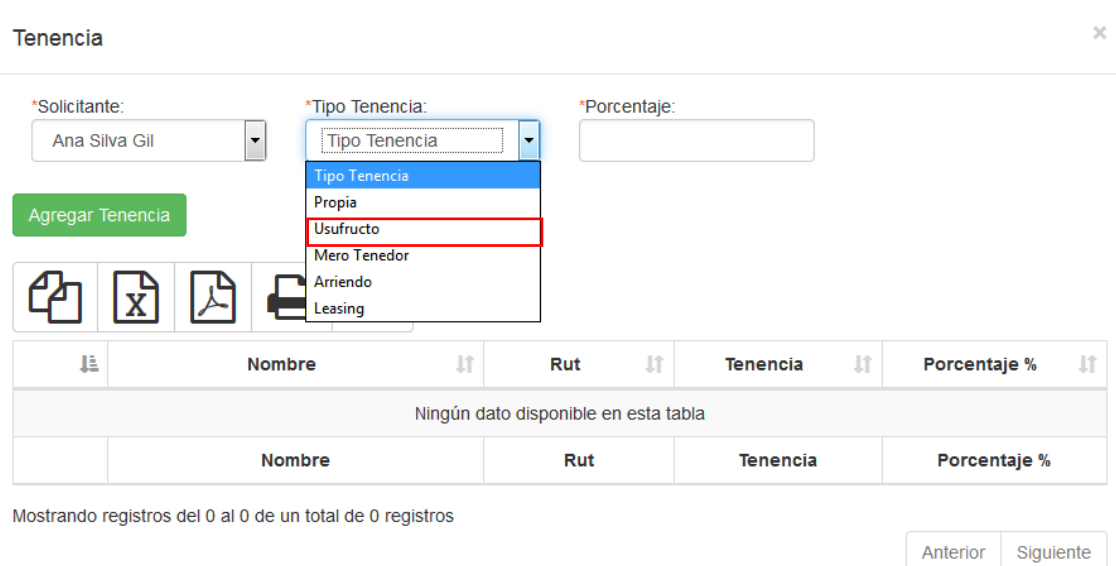

 $\overline{\mathbf{x}}$ 

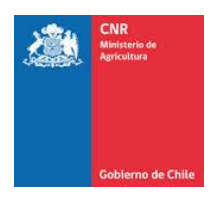

**Mero Tenedor:** Corresponde a la tenencia que se encuentra en proceso de regularización de títulos de derechos de agua al momento de la postulación, se deben presentar los documentos que acrediten el estado de tramitación de la solicitud de regularización de títulos de derechos de agua ante el Conservador de Bienes Raíces. El más reciente de estos documentos no podrá tener una antigüedad o emisión superior a un año a la fecha de apertura del concurso.

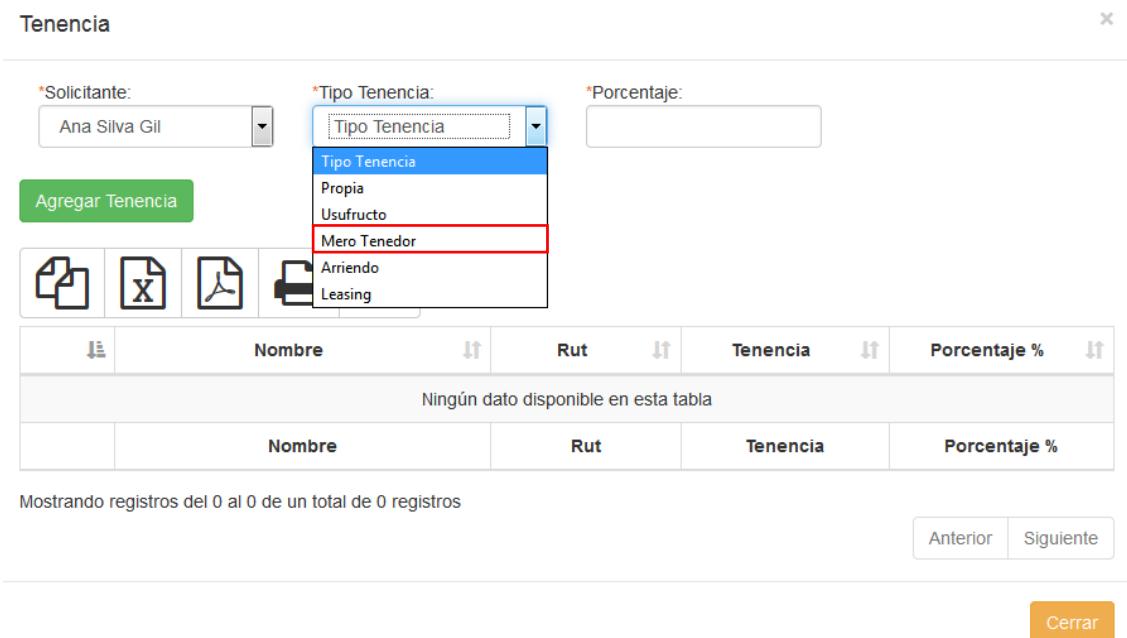

**Arriendo:** Corresponde a la copia autorizada de la inscripción del contrato de arrendamiento sobre el derecho de aprovechamiento de aguas a su nombre, emitida por el Conservador de Bienes Raíces competente, con certificado de vigencia o certificado de hipotecas y gravámenes, con un plazo de vigencia no inferior a 5 años contados desde la fecha de apertura de concurso al que postule. Estos certificados no podrán tener una antigüedad o emisión superior a un año a la fecha de apertura del concurso.

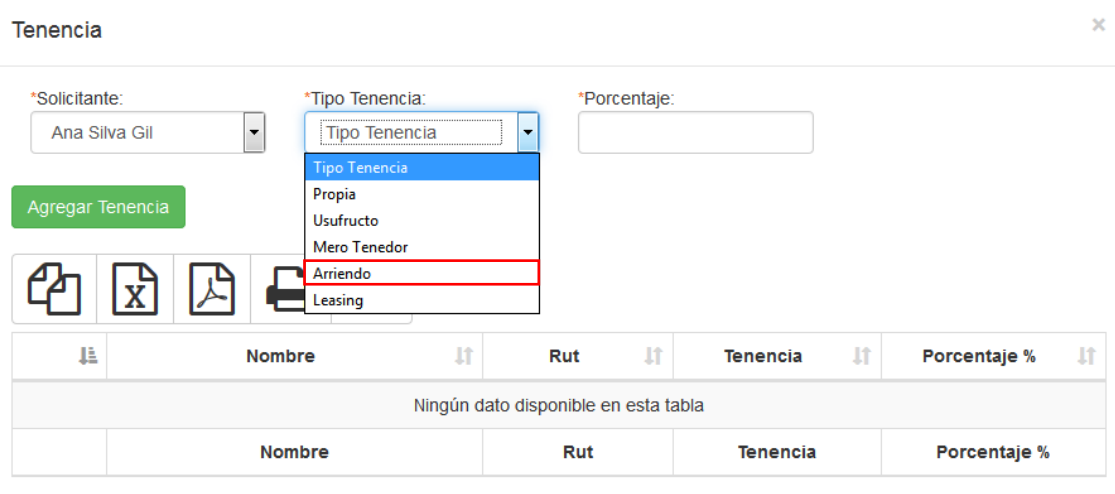

Mostrando registros del 0 al 0 de un total de 0 registros

Anterior Siquiente

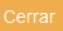

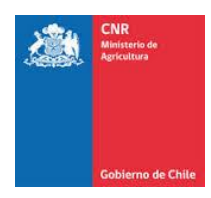

**Leasing:** Corresponde a la copia autorizada de la inscripción del contrato de leasing o arrendamiento con opción de compra sobre el derecho de aprovechamiento de aguas a su nombre, emitida por el Conservador de Bienes Raíces competente, con certificado de vigencia o certificado de hipotecas y gravámenes, con un plazo de vigencia no inferior a 5 años contados desde la fecha de apertura del concurso al que postule. Estos certificados no podrán tener una antigüedad o emisión superior a un año a la fecha de apertura del concurso.

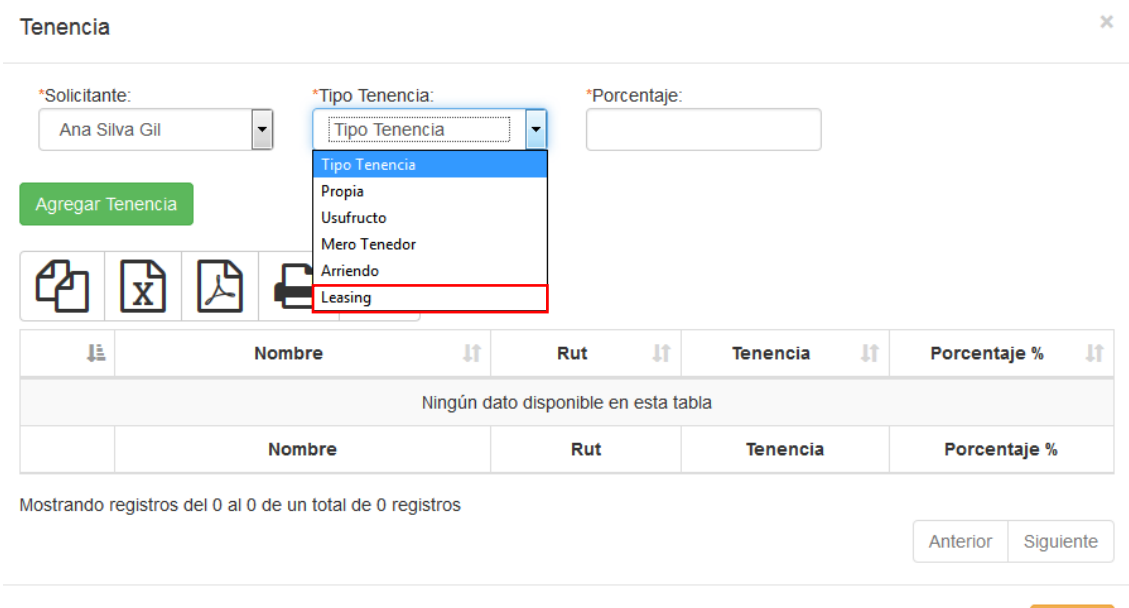

Una vez ingresada la información se debe presionar el botón **Agregar Tenencia.**

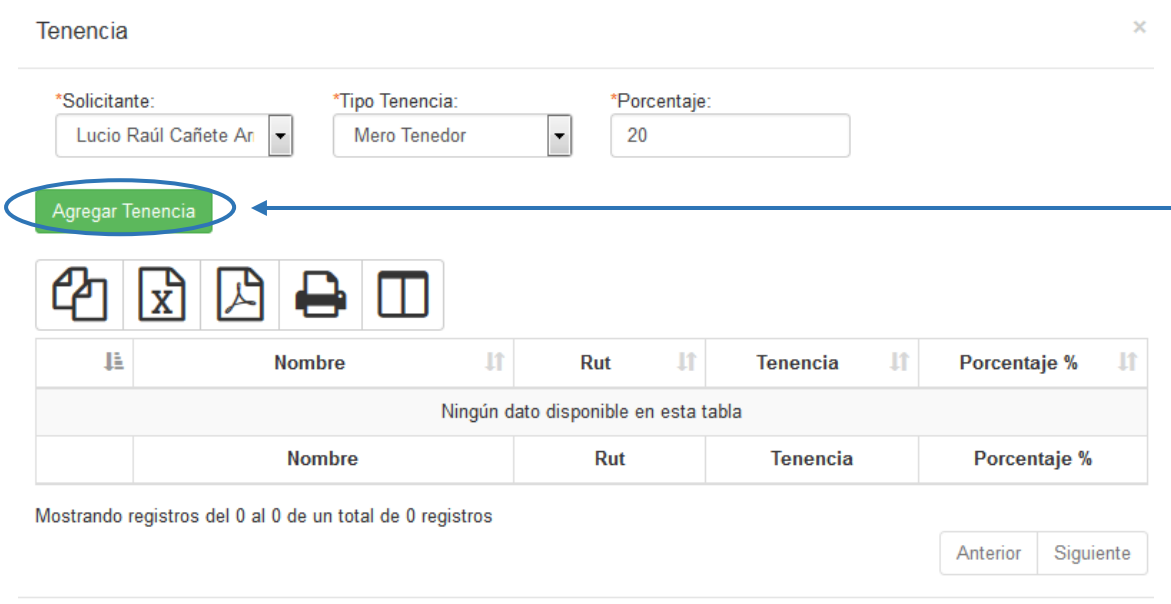

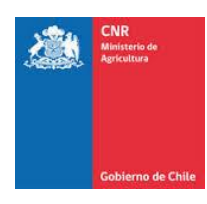

Se visualizará el registro ingresado en el listado de tenencia.

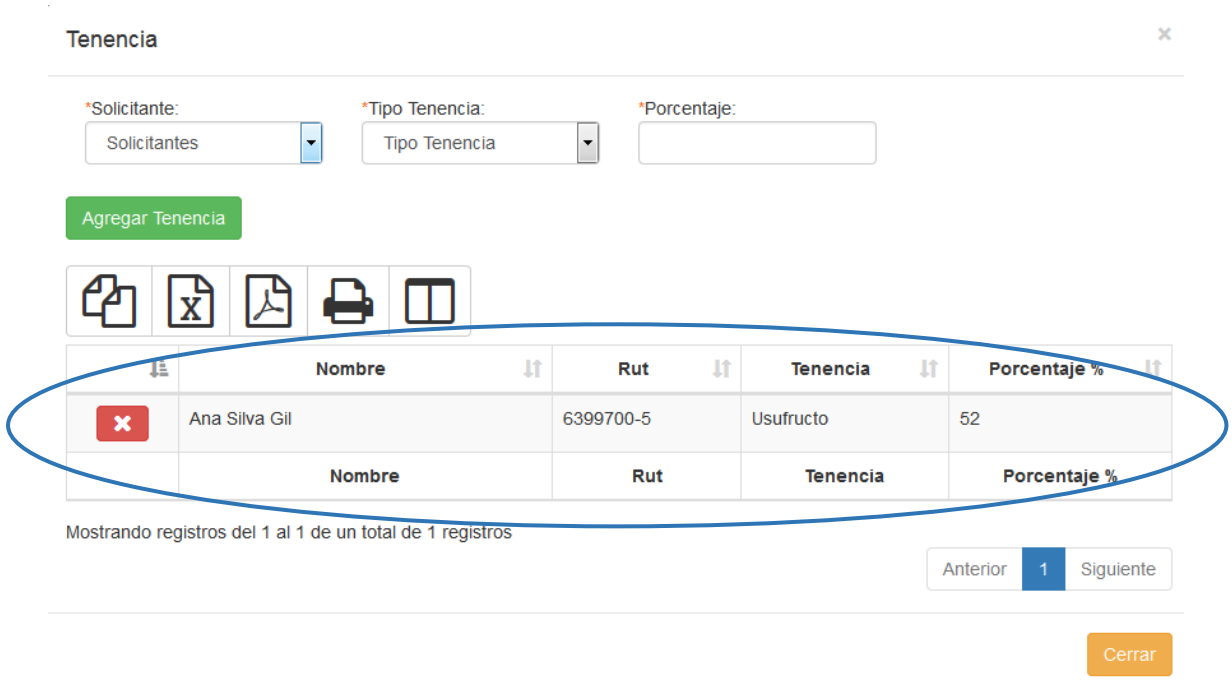

En caso que el proyecto en preparación, posea una Asociatividad de Copropietario, dentro de la tenencia se deberá ingresar el **Porcentaje** de participación que posee cada uno de los Copropietarios.

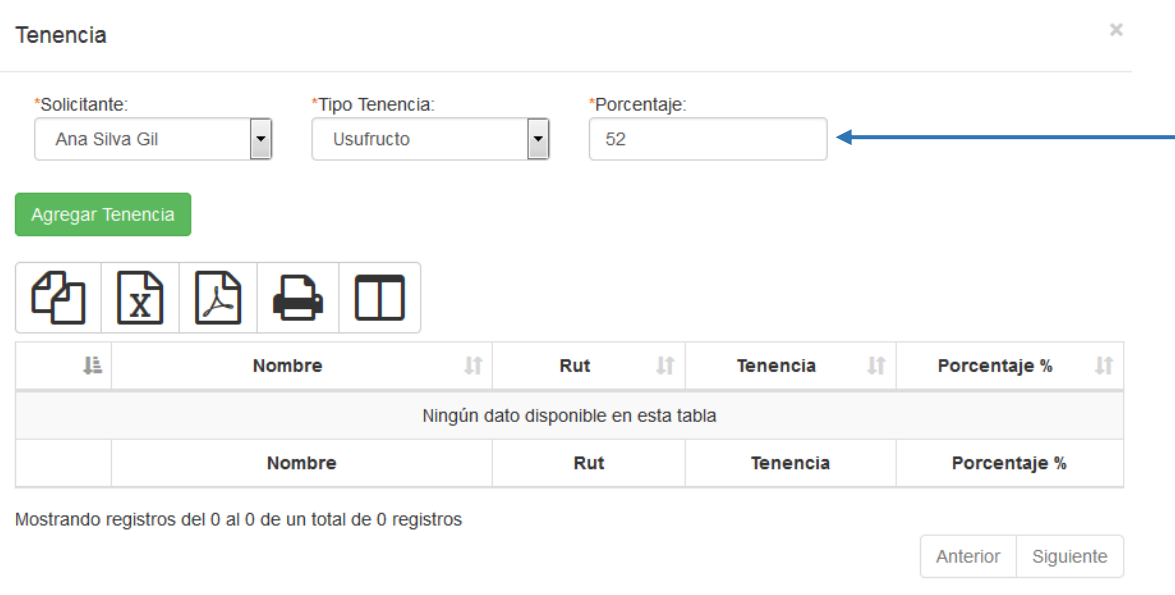

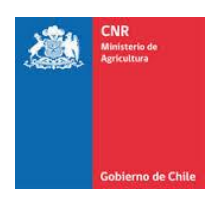

Dicho porcentaje de participación, se verá reflejado dentro del listado de tenencias una vez presionado el botón **Agregar Tenencia**

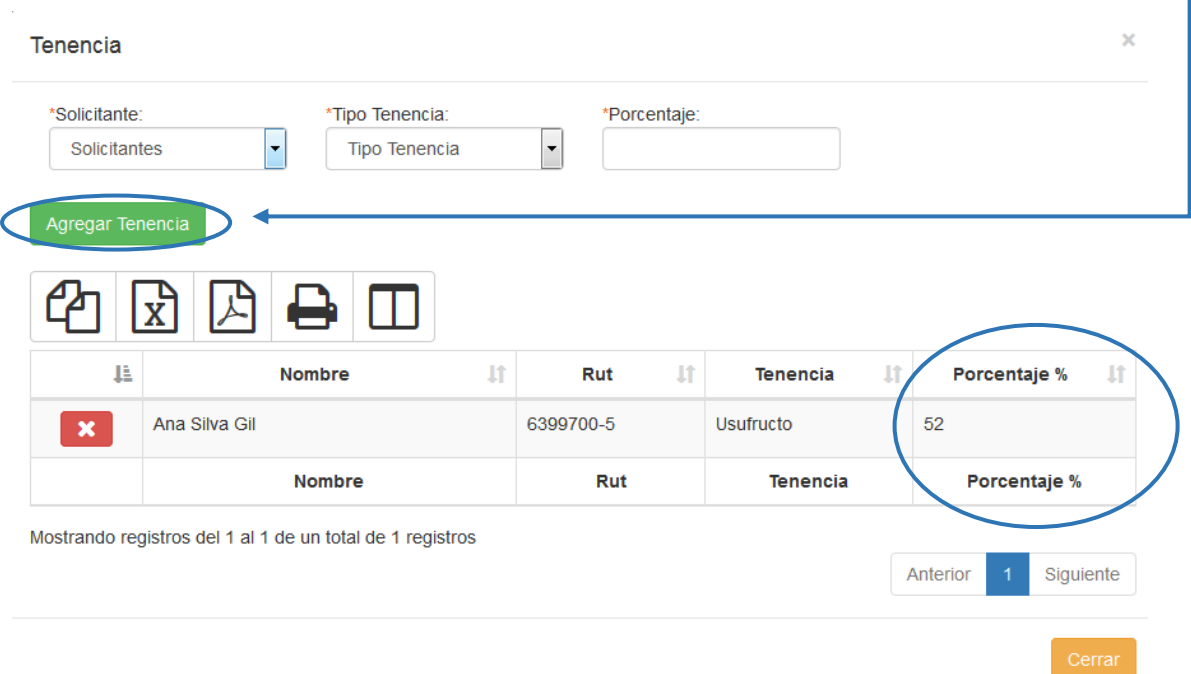

De igual manera se visualizará la Tenencia ingresada en el listado de registros de Derechos de Agua.

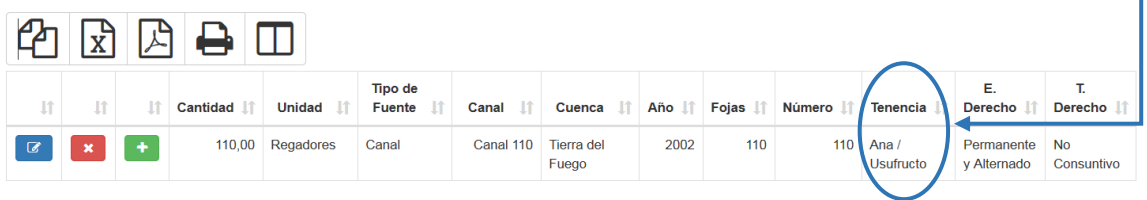

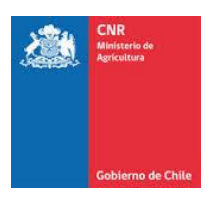

## <span id="page-16-0"></span>2. INGRESO DE CULTIVO DE PROYECTO

Se debe ingresar los cultivos que se pretende regar con las obras proyectadas. Para ello debe seleccionar, el Rubro, la Especie – Variedad y la cantidad de Hectáreas asociadas al tipo de riego. El proyecto puede tener más de un cultivo asociado. Los proyectos de Organizaciones de Usuarios no completan este ítem. Además, se debe tener en consideración que al llenar el ítem Cultivos de Proyectos, se debe señalar la superficie que dispone el proyecto, según el título de dominio debidamente justificado.

La superficie del cultivo no podrá ser mayor a dicha superficie. Cabe señalar que la superficie total del o los cultivos del proyecto corresponde a la superficie física del proyecto.

Para realizar el ingreso de dicha información, debe ingresar a la siguiente pestaña

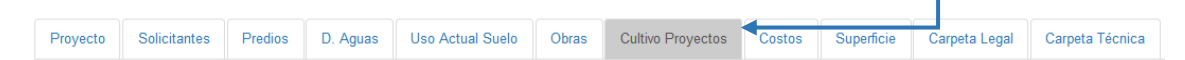

#### En donde se desplegará el siguiente formulario para ingreso de información.

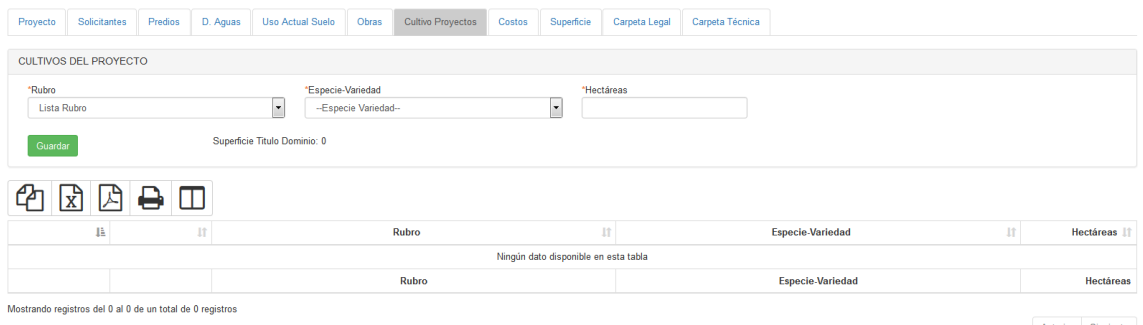

Anterior Siguiente

#### Una vez ingresados los datos solicitados dentro del formulario, se debe presionar el botón **Guardar.**

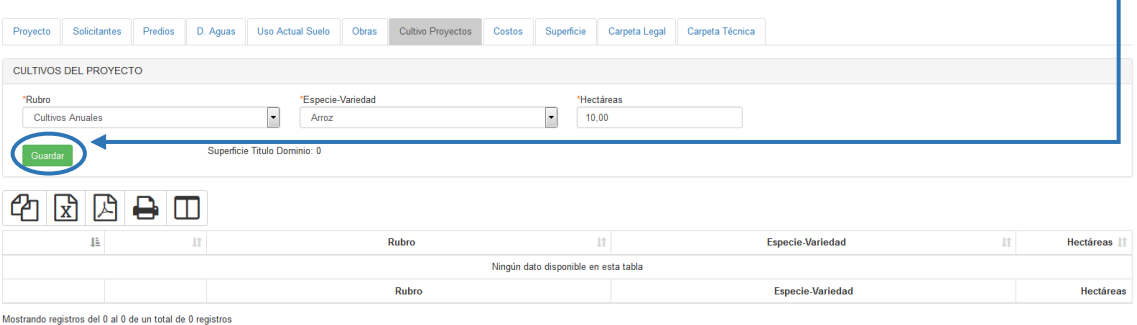

Anterior Siguiente

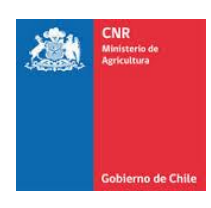

Posteriormente se visualizarán los datos ingresados en el listado de Cultivos de Proyecto.

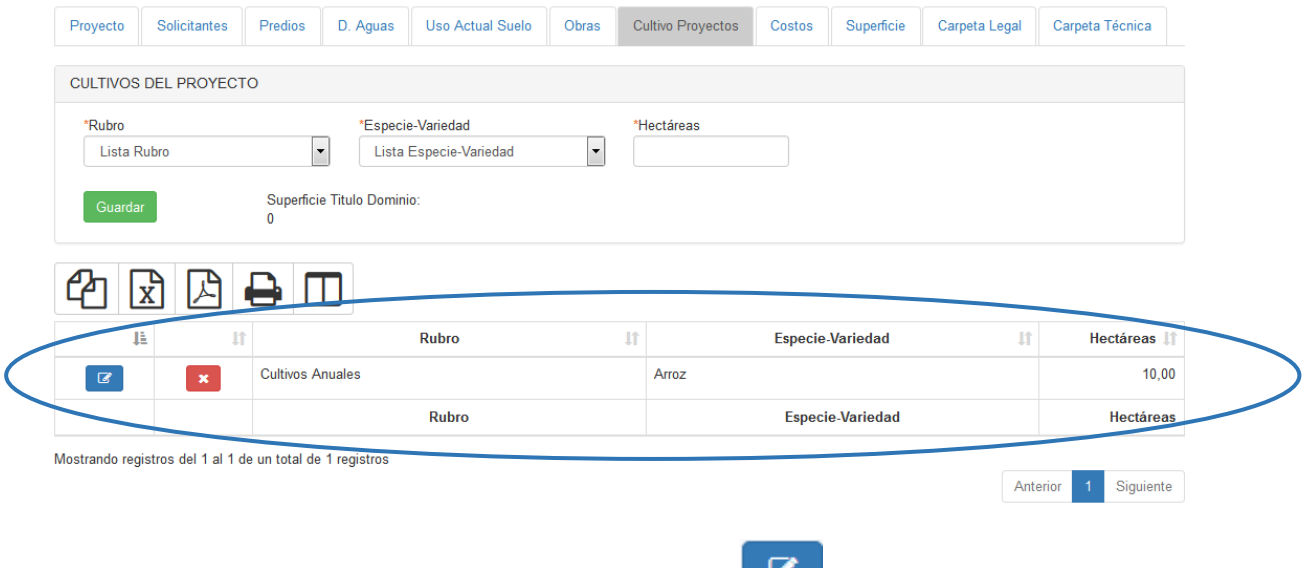

Si requiere editar dicha clase, debe presionar el botón "Editar".

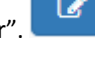

 $\mathbf{x}$ 

Si desea eliminar dicha clase, debe presionar el botón "Eliminar".

De igual manera puede existir más de 1 cultivo para el proyecto en cuestión por lo que según los cultivos que sean agregados se verán reflejados dentro del mismo listado.

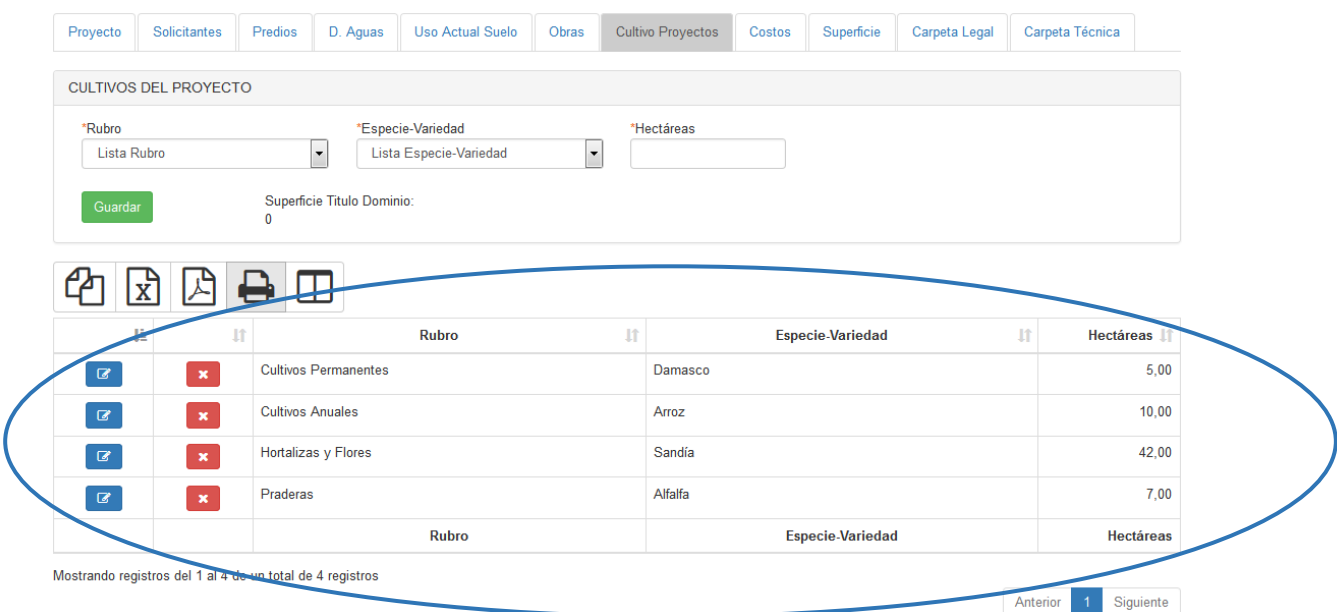

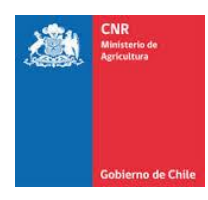

# <span id="page-18-0"></span>3. GLOSARIO

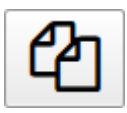

Opción para copiar una determinada cantidad de registros directamente desde un listado.

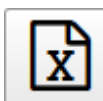

 Opción para exportar un listado completo a un archivo Excel, según la cantidad de registros que se encuentran almacenados en el sistema.

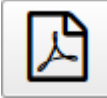

 Opción para exportar un listado completo a un archivo .PDF, según la cantidad de registros que se encuentran almacenados en el sistema.

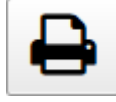

Opción que permite imprimir un listado de registros que se encuentra almacenados en el

sistema.

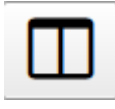

Opción para Mostrar / Ocultar Columnas dentro de un listado de registros.

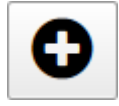

Opción que permite agregar un nuevo registro dentro de un listado.

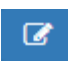

Si requiere editar dicha clase, debe presionar el botón "Editar".

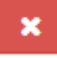

Si desea eliminar dicha clase, debe presionar el botón "Eliminar".